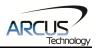

# **Arcus USB Driver and the Raspberry PI**

Addendum Revision 1.00

#### Introduction

This addendum will detail the steps that need to be taken to establish communication between an Arcus USB device and a Raspberry Pi. In this example, the Arcus product DMX-J-SA and the Raspberry PI B+ are used.

#### **Formatting the MicroSD Card**

- 1. Acquire a miniSD card of at least 4GB.
- 2. Format the microSD card. You can download formatting software here: https://www.sdcard.org/downloads/formatter 4/

formatting may appear. In this case, do not format the SDXC memory card. It may erase the data on the SDXC memory card and format the card for a different file system, making it incompatible with SDXC devices. **SD Interface Devices** The following interface devices can be used to access SD/SDHC/SDXC memory cards: SD slot on computer USB SD reader PC Card, CardBus or ExpressCard SD adapter Always confirm that the device is compatible with the SD, SDHC or SDXC memory card before formatting. SD Formatter 4.0 for Windows and Mac Download SD Formatter for Windows Download SD Formatter for Mac Released on January 30, 2013 Released on January 30, 2013 SD Formatter 4.0 for Windows User's Manual Download the SD Formatter 4.0 for Windows User's Manual from the buttons below: Traditional Chinese Simplified Chinese 📜 (332k) 📜 (337k) 📜 (423k) 📜 (517k) Copyright Notice Microsoft and Windows are either registered trademarks or trademarks of Microsoft Corporation in the United States and/or other countries. Apple, Mac, Mac OS, Mac OS logo are either trademarks or registered trademarks of Apple Computer Inc. in the United States and/or other countries.

Figure 1

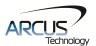

3. Open SDFormatter.

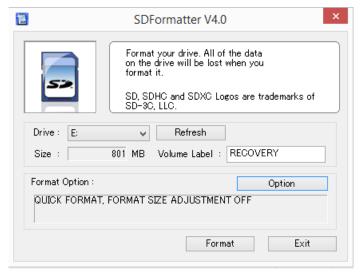

Figure 2

4. Find out which drive is the microSD card. This can be done from the "My Computer" window.

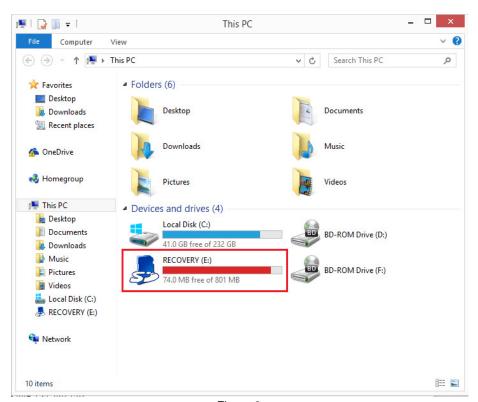

Figure 3

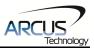

5. Click the option button and change the FORMAT TYPE from QUICK to FULL (ERASE).

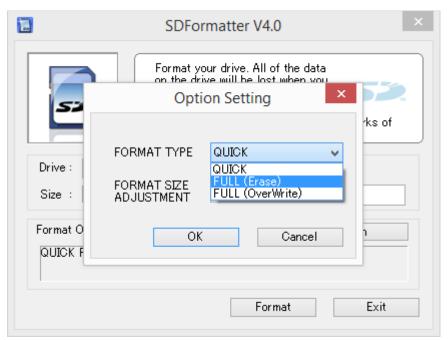

Figure 4

6. Choose the correct drive and press format.

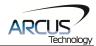

## Installing NOOBS on the Raspberry PI B+

1. Downloads the NOOBS zip file here: <a href="http://www.raspberrypi.org/downloads/">http://www.raspberrypi.org/downloads/</a>

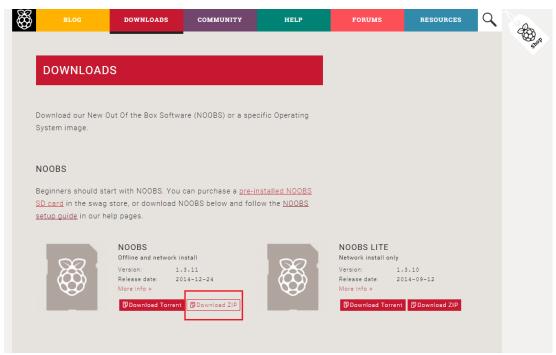

Figure 5

- 2. Extract the NOOBS.zip file.
- 3. Copy the extracted files onto the formatted microSD card.

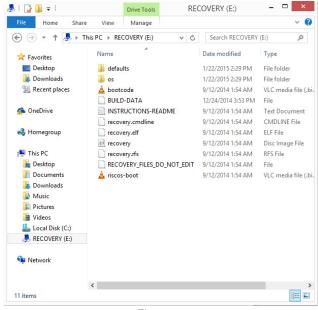

Figure 6

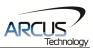

## **Setting Up the Raspberry PI**

- 1. Attach monitor, mouse, keyboard, Ethernet cable or Wi-Fi dongle, and microSD card.
- 2. Power on the Raspberry Pl.
- 3. Select the Raspbian [RECOMMENDED] option and click Install.
- 4. Confirm your selection.
- 5. Once Raspbian has been successfully installed, you will be directed to a configuration screen.
- 6. Select Finish.
- 7. When allowed, type: startx
- 8. If needed, the default username: pi, with password: raspberry

#### **Getting The DMX-J-SA Running**

1. Open the web browser.

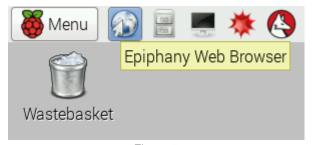

Figure 7

2. Download the Performax\_Linux\_Driver\_104 file here: http://www.arcus-technology.com/support/downloads/download-info/linux-usb-source

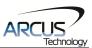

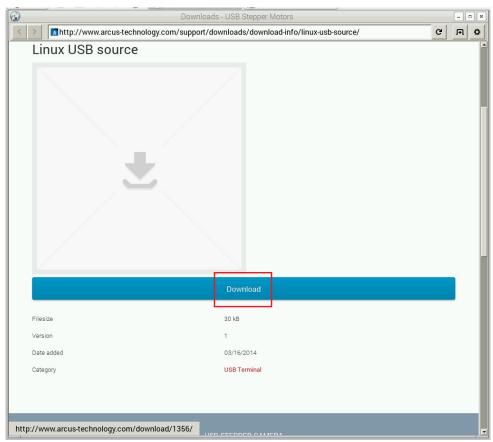

Figure 8

- 3. Extract Performax Linux Driver 104 to its own folder.
- 4. Open the terminal.

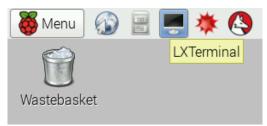

Figure 9

5. Open up the terminal and type: sudo apt-get install libusb-1.0-0-dev

```
pi@raspberrypi ~/Desktop $ sudo apt-get install libusb-1.0-0-dev
Reading package lists... Done
Building dependency tree
Reading state information... Done
libusb-1.0-0-dev is already the newest version.
0 upgraded, 0 newly installed, 0 to remove and 0 not upgraded.
pi@raspberrypi ~/Desktop $
```

Figure 10

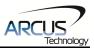

6. When finished, type: sudo apt-get install build-essential

```
pi@raspberrypi ~/Desktop $ sudo apt-get install build-essential
Reading package lists... Done
Building dependency tree
Reading state information... Done
build-essential is already the newest version.
0 upgraded, 0 newly installed, 0 to remove and 0 not upgraded.
pi@raspberrypi ~/Desktop $
```

Figure 11

7. In the terminal window, navigate to the folder that contains the extracted contents of Performax Linux Driver 104

8. In the terminal window type :gcc -o test test.c ArcusPerformaxDriver.c -lusb-1.0

```
pi@raspberrypi ~/Desktop/Performax_Linux_Driver_104 $ gcc -o test test.c ArcusPerformaxDriver.c -lusb-1.0 pi@raspberrypi ~/Desktop/Performax_Linux_Driver_104 $
```

Figure 13

9. When finished, type: sudo ./test

```
pi@raspberrypi ~/Desktop/Performax_Linux_Driver_104 $ sudo ./test
Arcus Product: DMX-J-SA-USB
Device Number: JSA03
Motor is moving. Please wait.
Motor connection has been closed
pi@raspberrypi ~/Desktop/Performax Linux Driver 104 $
```

Figure 14